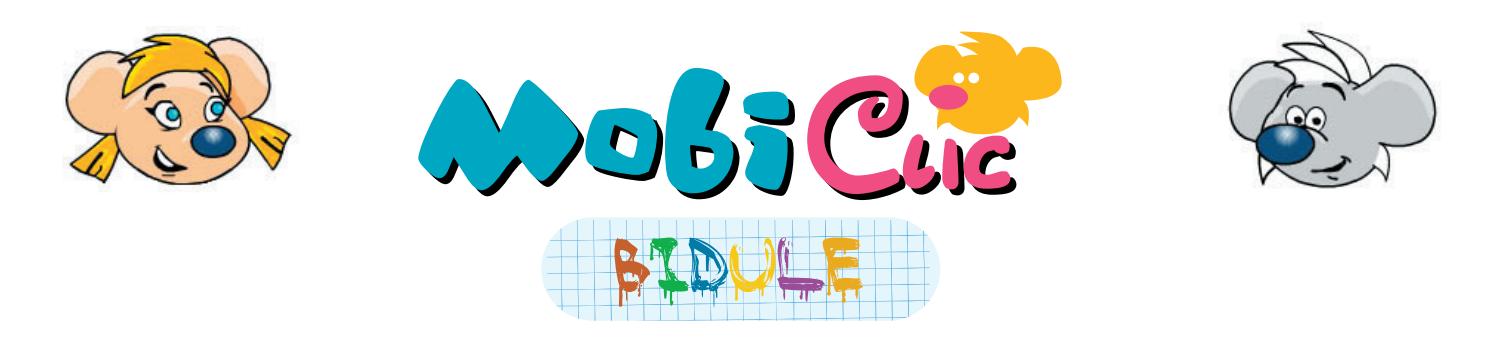

# **COMMENT INSTALLER TON FOND D'ÉCRAN ?**

### **TON ORDINATEUR EST UN PC.**

Quel est le système d'exploitation de ton PC ? Demande à tes parents si tu ne le sais pas.

### **Le système d'exploitation de ton ordinateur s'appelle Windows XP.**

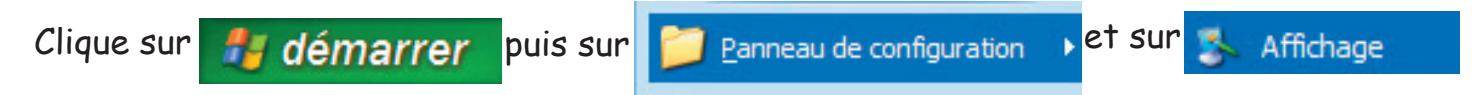

La fenêtre « Propriétés de Affichage » s'ouvre. Clique sur l'onglet « Bureau ».

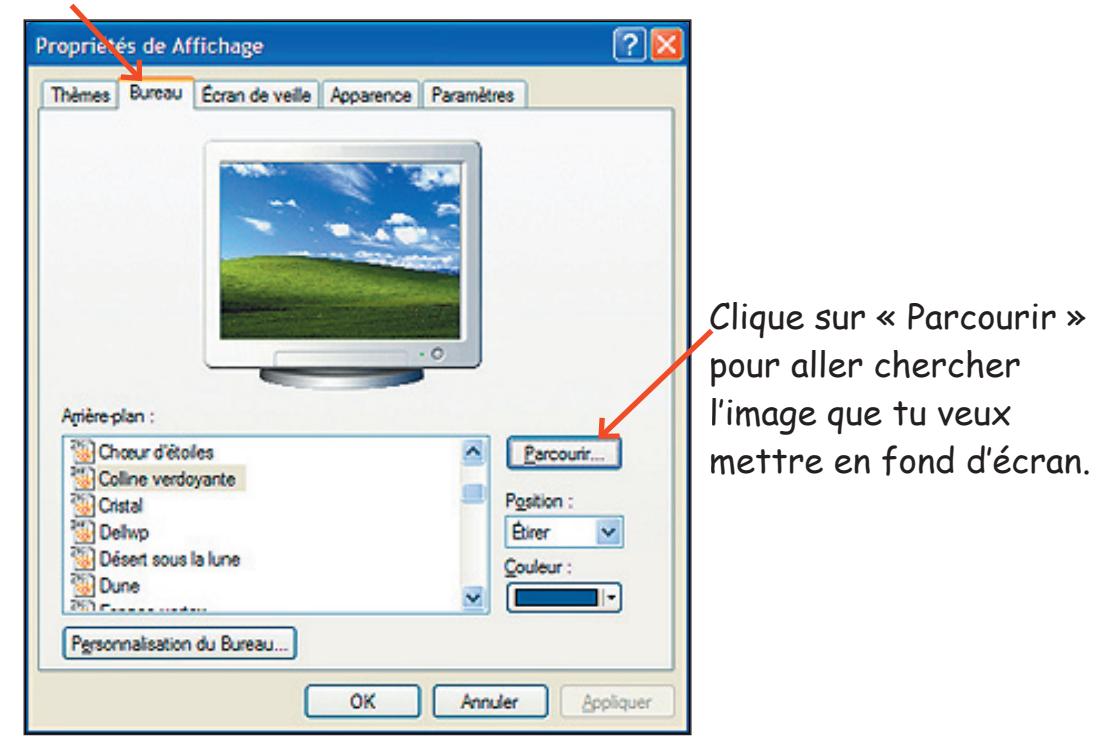

La fenêtre « Parcourir » s'ouvre.

Les fonds d'écran se trouvent dans le dossier « Mes documents ».

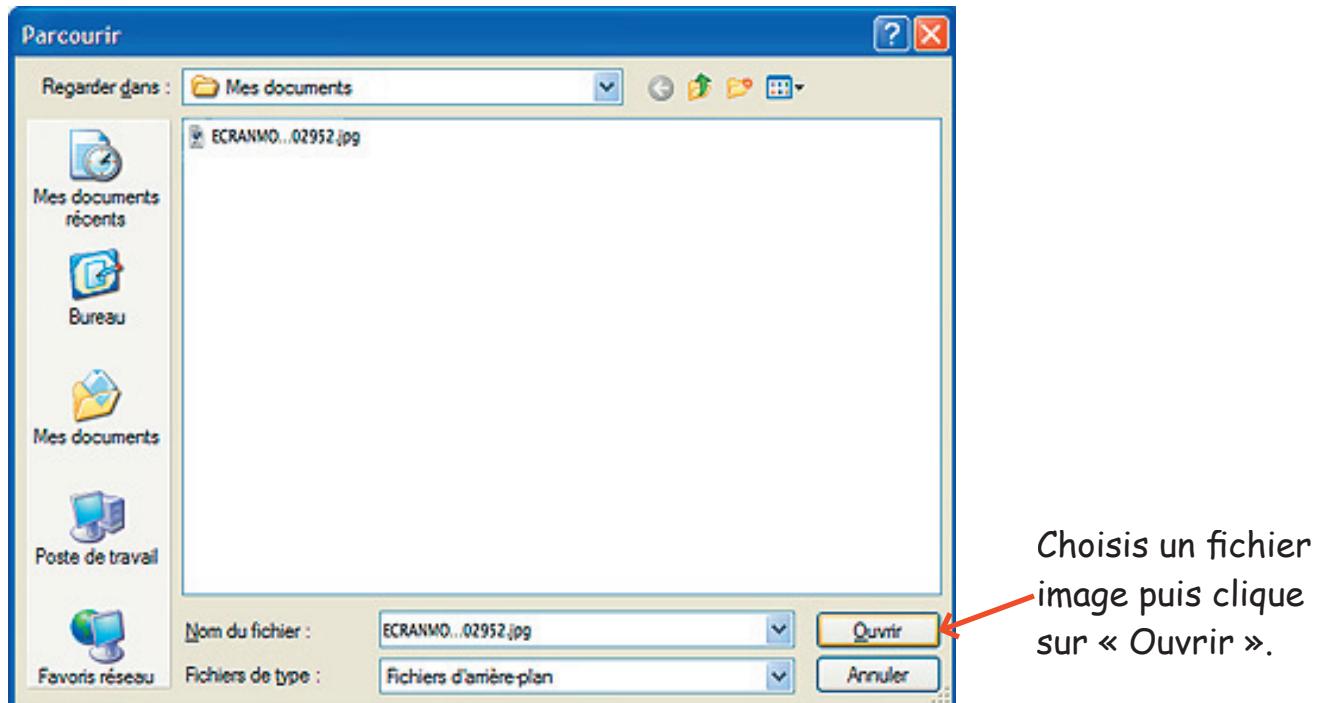

La fenêtre « Propriété de Affichage » réapparaît. L'image que tu as choisie est en prévisualisation sur le petit moniteur.

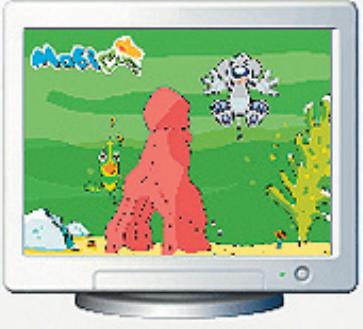

Clique sur Appliquer pour que l'image devienne le nouveau fond d'écran de ton ordinateur.

La fenêtre « Propriétés de Affichage » est encore là. Si le fond d'écran te plaît, clique sur « OK » pour la fermer.

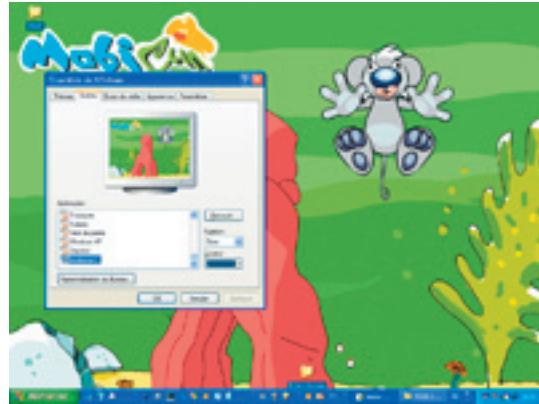

### **Le système d'exploitation de ton ordinateur s'appelle Windows 98.**

Fais un clic droit sur le bureau de l'ordinateur, une fenêtre s'ouvre, glisse ta souris Propriétés et clique. sur

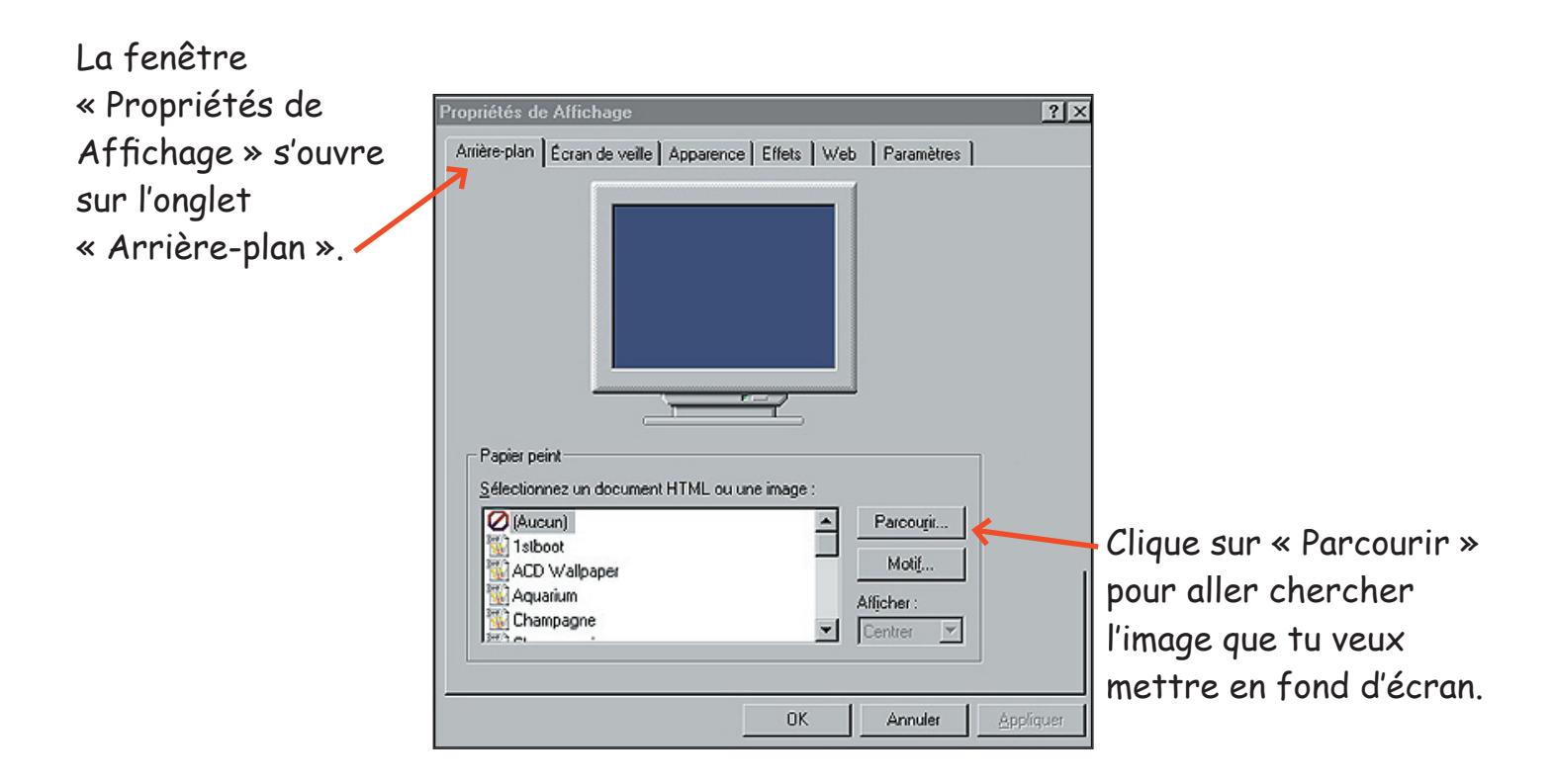

Sur ton disque dur, ouvre le dossier « mes documents ».

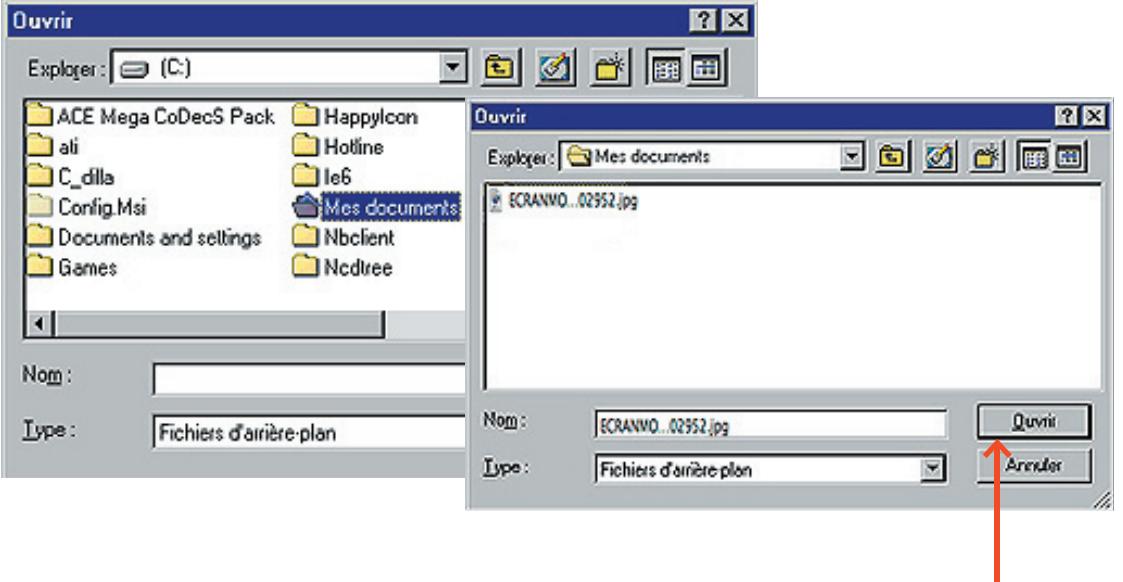

Choisis un fichier image puis clique sur « Ouvrir ».

Si ce message s'affiche, clique sur « Oui ».

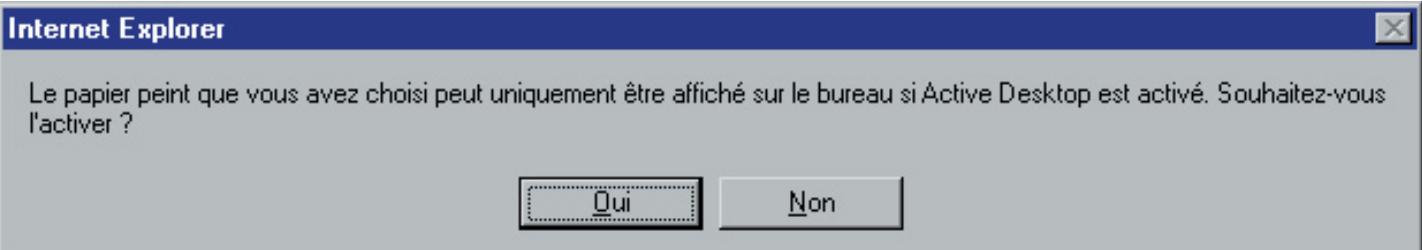

L'image que tu as choisie apparaît en prévisualisation dans le petit moniteur de la fenêtre « Propriétés de Affichage ».

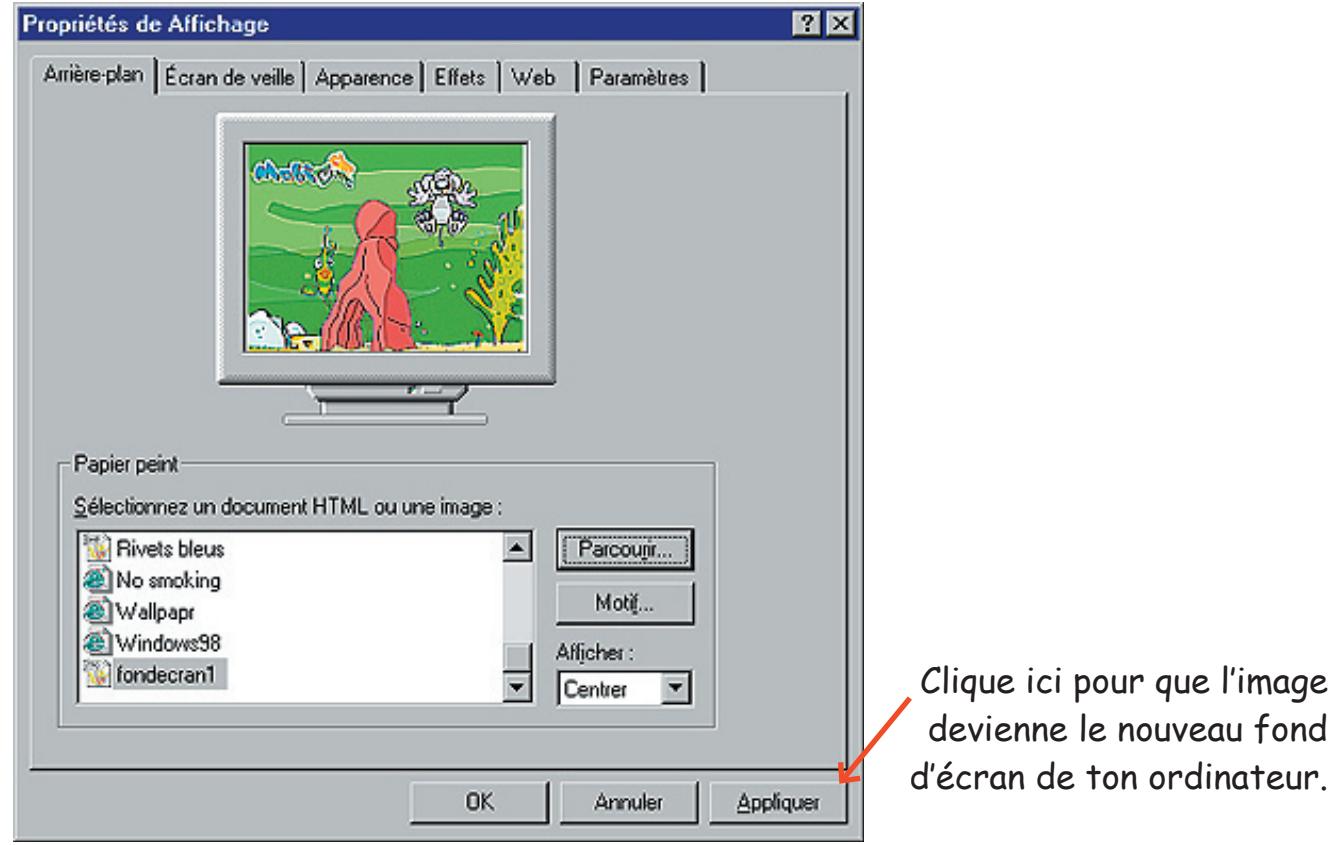

La fenêtre « Propriétés de Affichage » est encore là. Si le fond d'écran te plaît, clique sur « OK » pour la fermer.

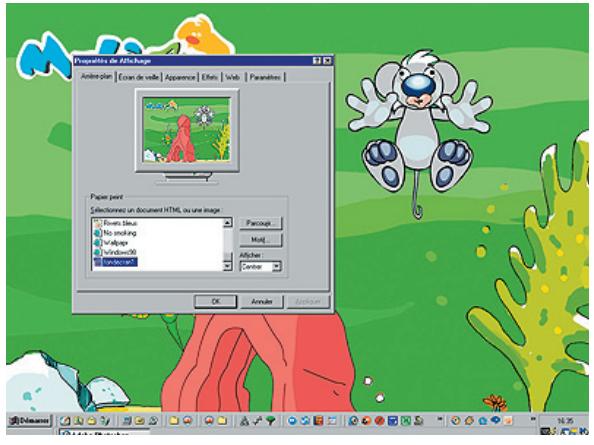

C'est fini!

## **TON ORDINATEUR EST UN MACINTOSH.**

Quel est le système d'exploitation de ton Macintosh ? Demande à tes parents si tu ne le sais pas.

### **Le système d'exploitation de ton ordinateur s'appelle Mac OSX.**

Clique sur la pomme en haut à gauche de l'écran, puis glisse la souris sur « Préférences Système... » et clique.

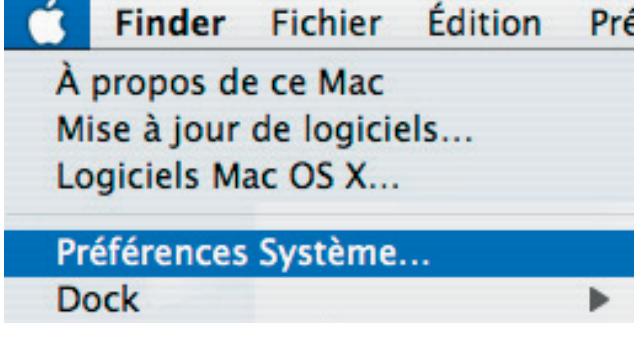

La fenêtre « Préférences Système » s'ouvre.

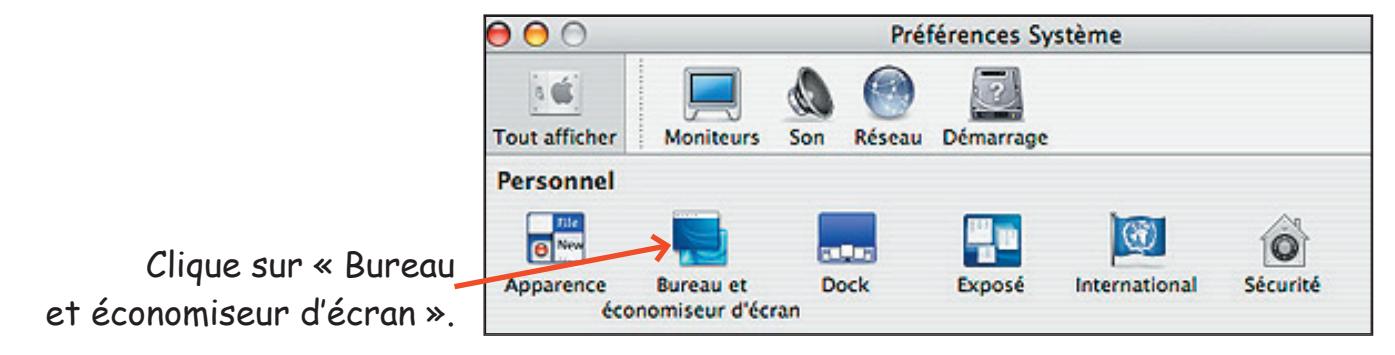

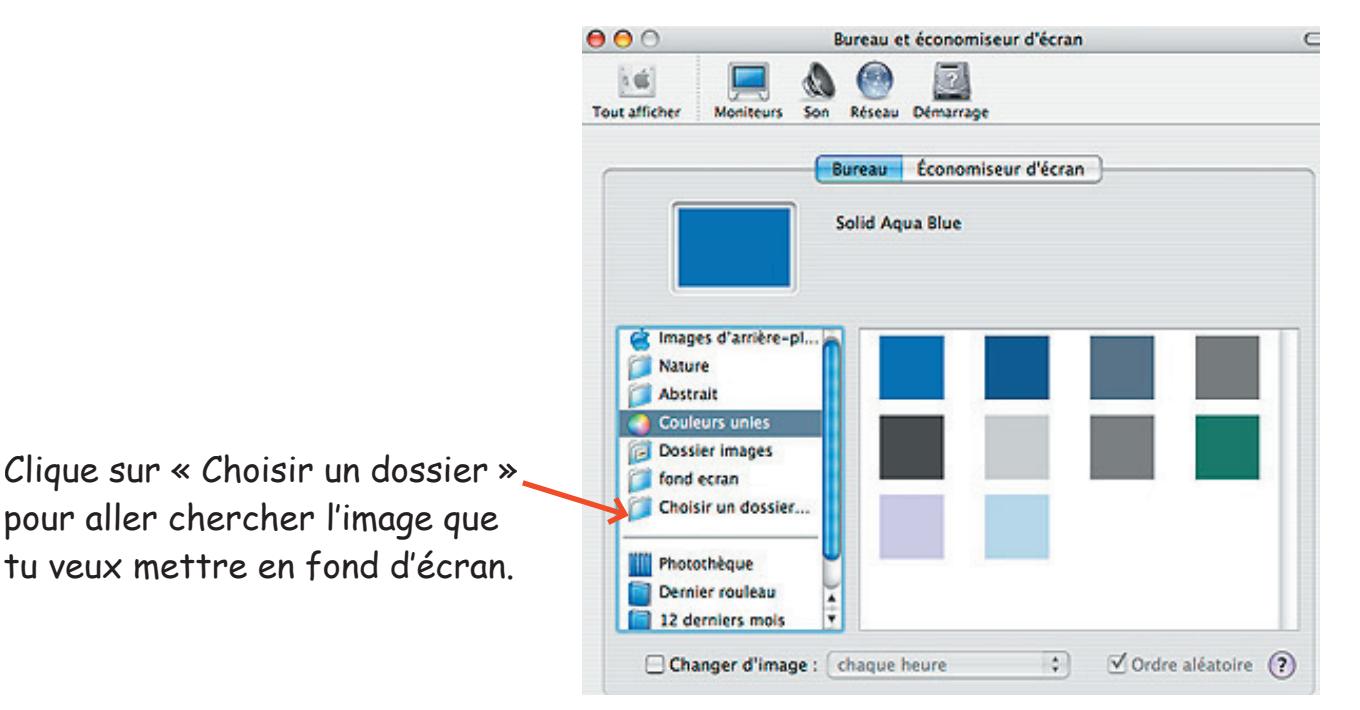

Clique sur le dossier « Documents ».

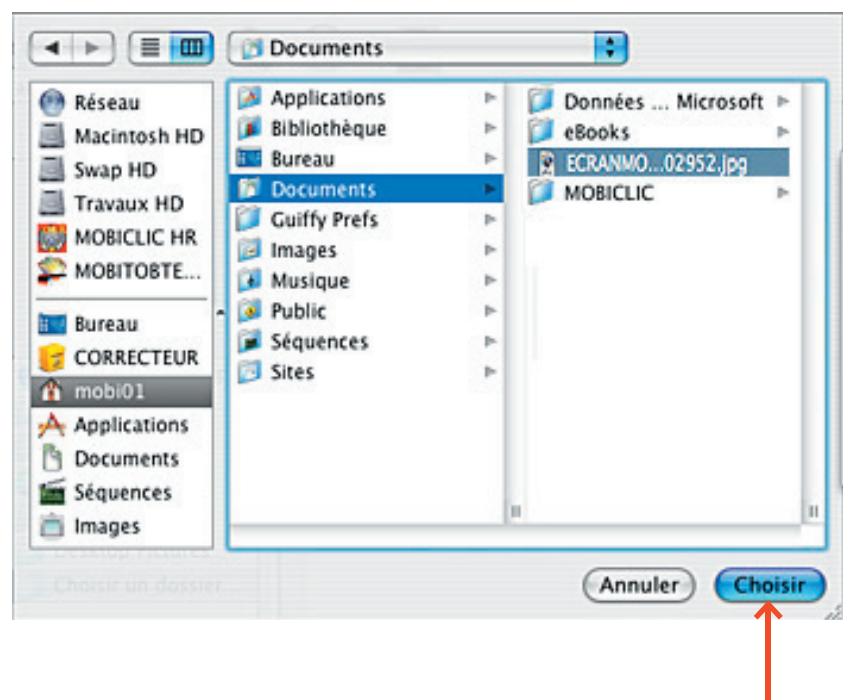

Clique sur un fichier image puis sur « Choisir ».

L'image que tu as choisie apparaît en prévisualisation dans le petit moniteur de la fenêtre « Bureau et économiseur d'écran ».

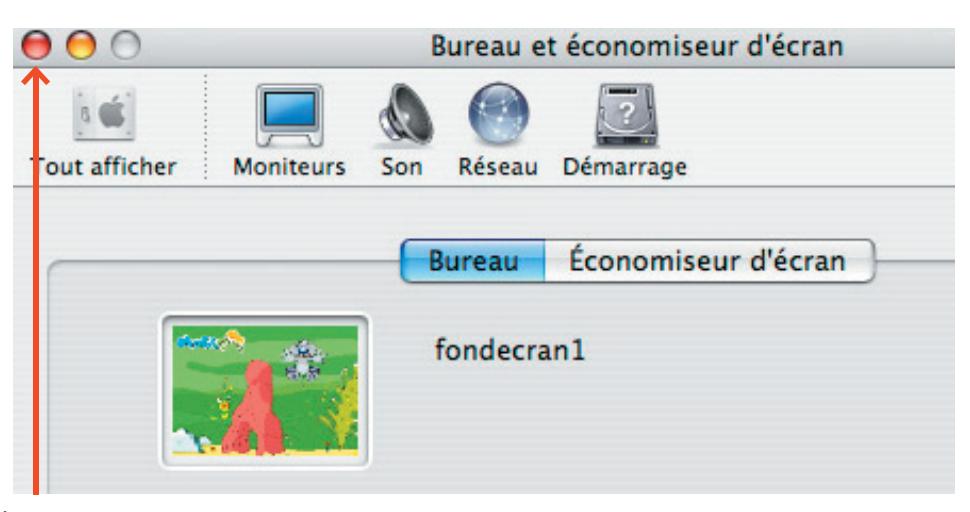

Si le résultat te plaît, clique ici pour fermer la fenêtre.

 $C$ 'est fini !

### **Le système d'exploitation de ton ordinateur s'appelle Mac OS9.**

Clique sur la pomme en haut à gauche de l'écran, puis glisse la souris sur « Tableaux de bord » puis sur « Apparence » et clique.

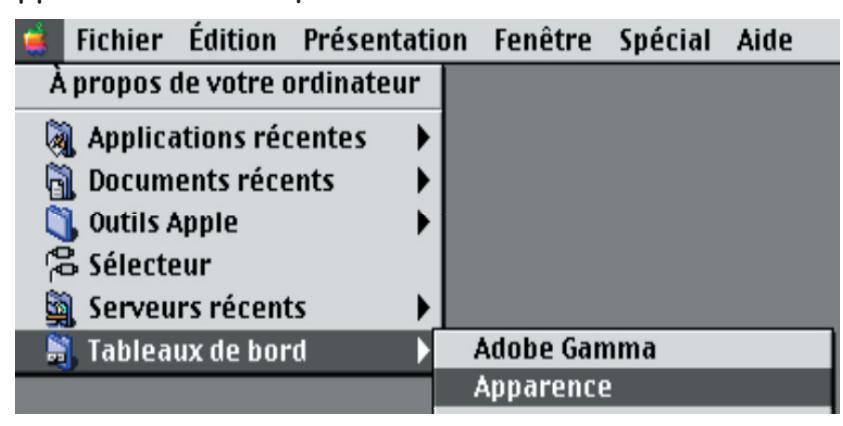

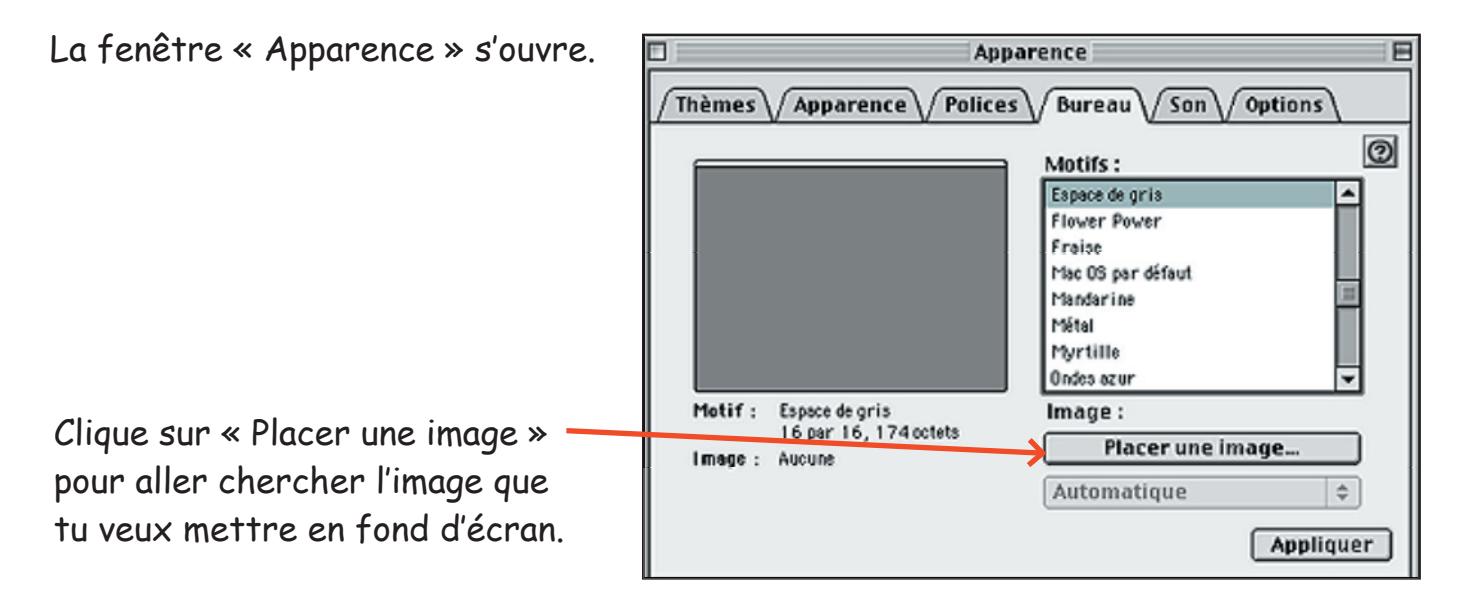

#### Ouvre le dossier « Documents ».

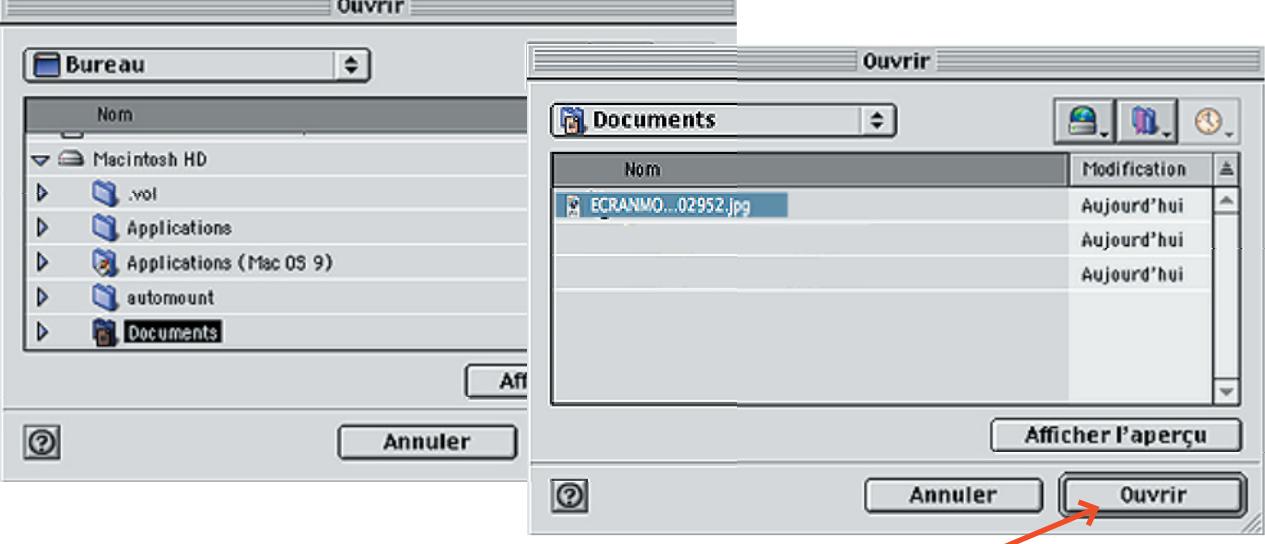

Clique sur un fichier image puis sur « Ouvrir ».

7

L'image que tu as choisie apparaît en prévisualisation dans le petit moniteur de la fenêtre « Apparence ».

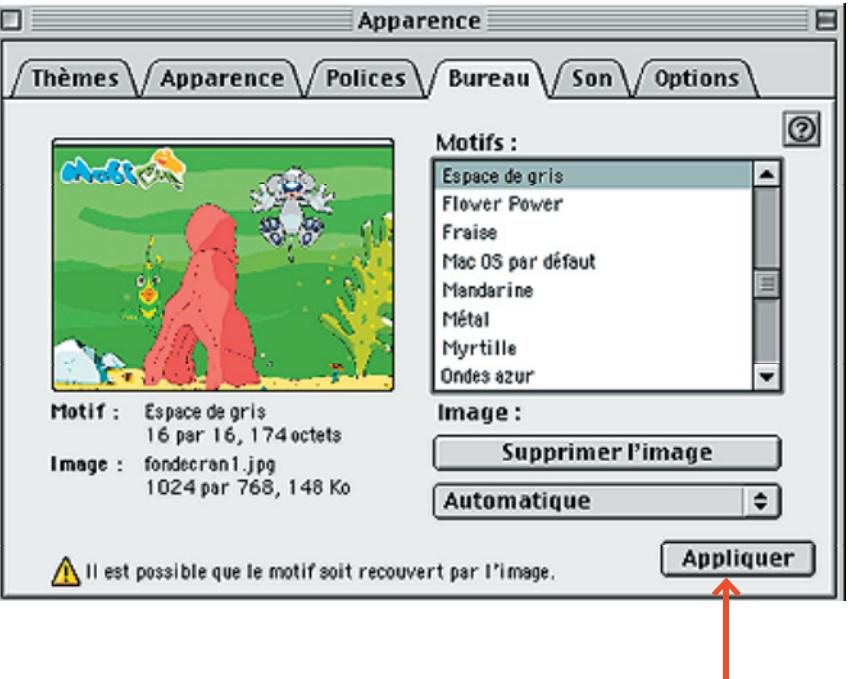

Si le résultat te plaît, clique ici pour fermer la fenêtre.

C'est fini !